# **Поступление товаров без заказа**

## Создание документа

Заходим на форму **Накладные** модуль Закупки.

#### Нажимаем кнопку **"Добавить".**

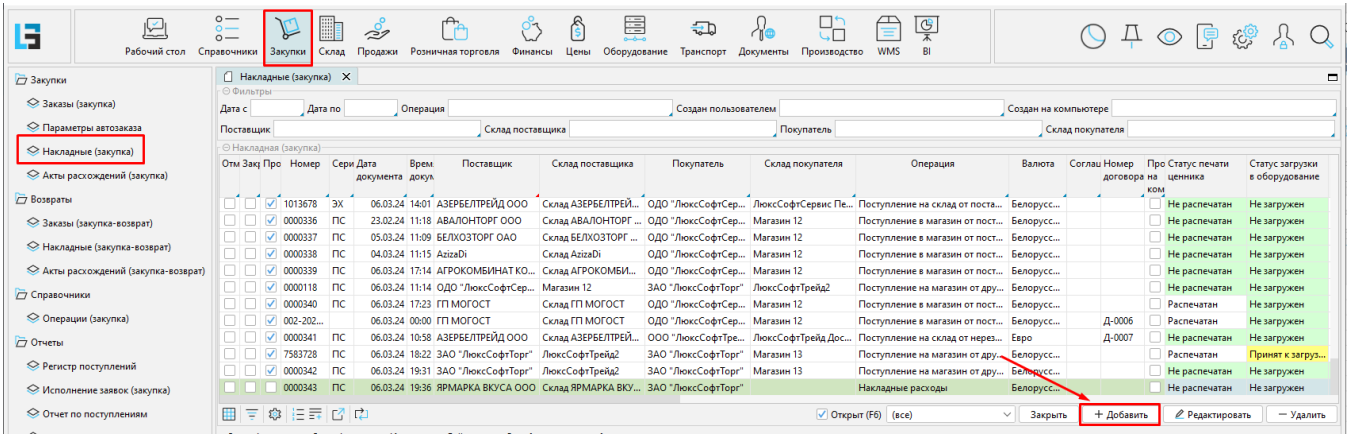

### Заполнение шапки

В открывшейся форме последовательно заполняем следующие поля:

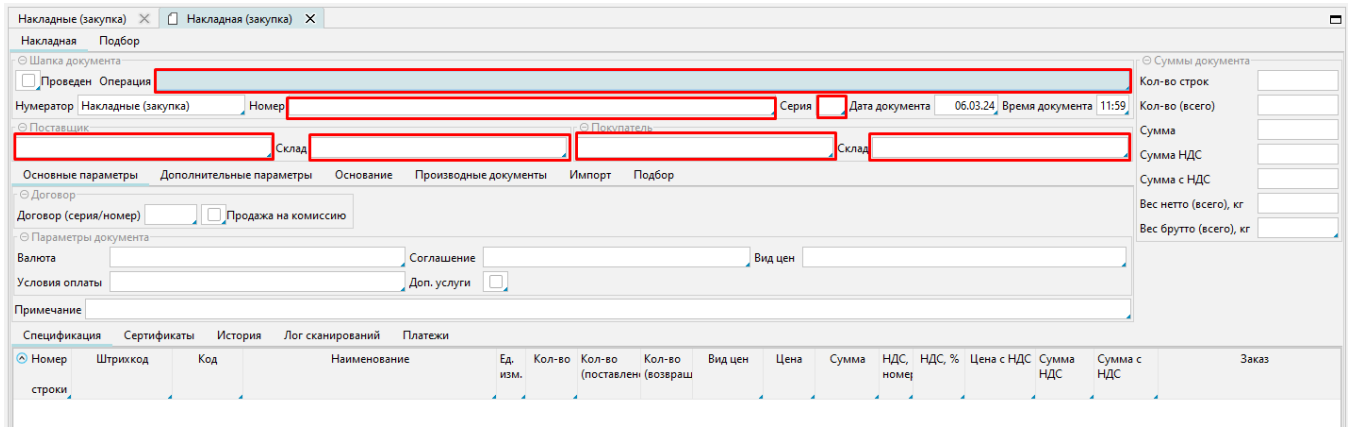

Поле **"Операция"** - в этом поле необходимо выбрать вид поступления: 1 - от поставщика, 2 - от склада , 3 - от другого магазина.

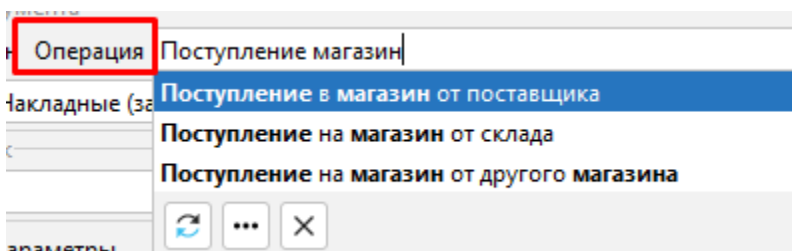

араметры —

Поле **Номер и Серия** накладной заполняются в соответствии с номером и серией документа прихода ТТН.

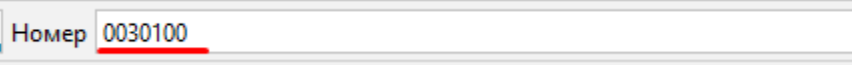

В поле **Поставщик** можно внести фрагмент наименование поставщика - в предлагаемом списке отобразятся записи, содержащие введенные символы.

Серия ПС

По кнопке **F8** откроется список Поставщиков, где мы должны найти нашего контрагента и выбрать его двойным кликом либо кнопкой "ОК".

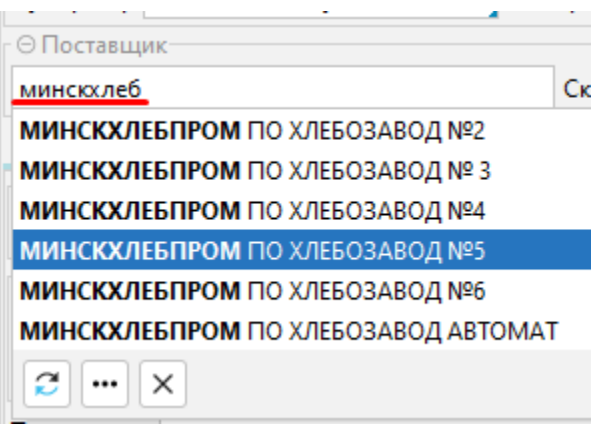

Заполняем **Склад Покупателя** (т.е. наш магазин) поскольку **Склад Поставщика** и **Покупатель** заполнится программой автоматически.

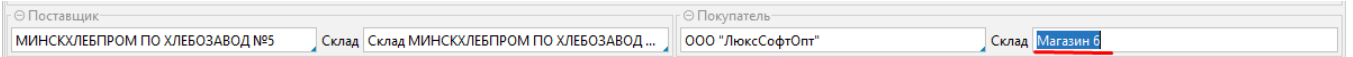

# Заполнение спецификации

Для заполнения спецификации нам необходимо внести на форму перечень товаров поступающих на магазин.

Существует несколько вариантов добавления товаров в **Спецификацию**.

#### **Сканирование**

Механизм используется при подключении ручного сканера.

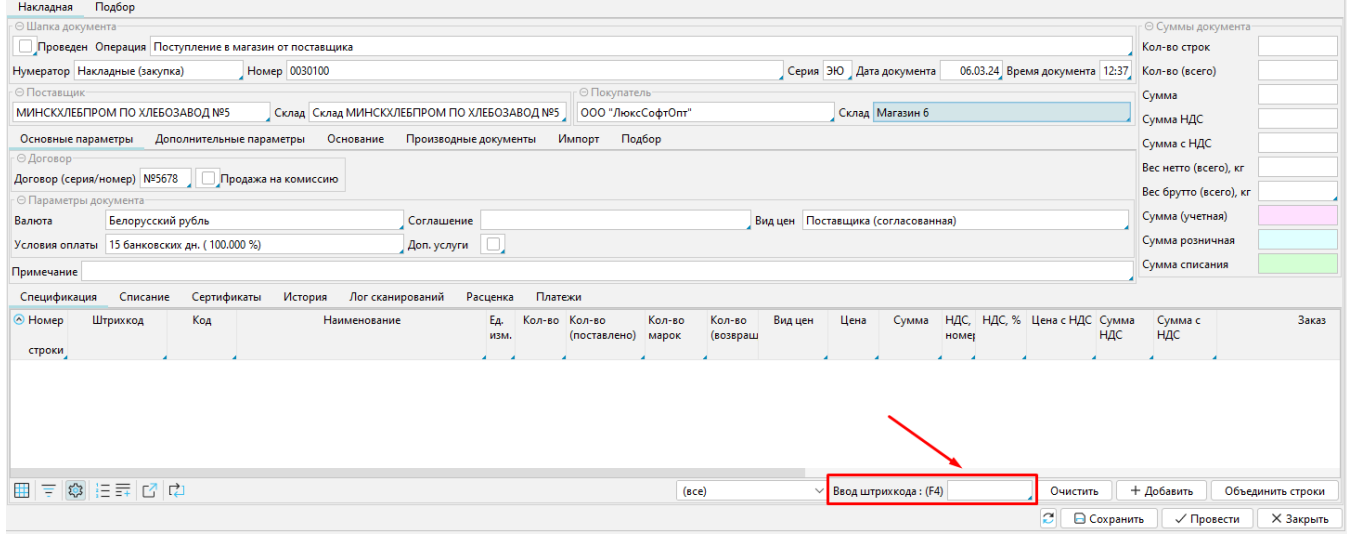

Штрих-код можно вносить так же цифрами, при отсутствии сканера.

**Добавление строки**

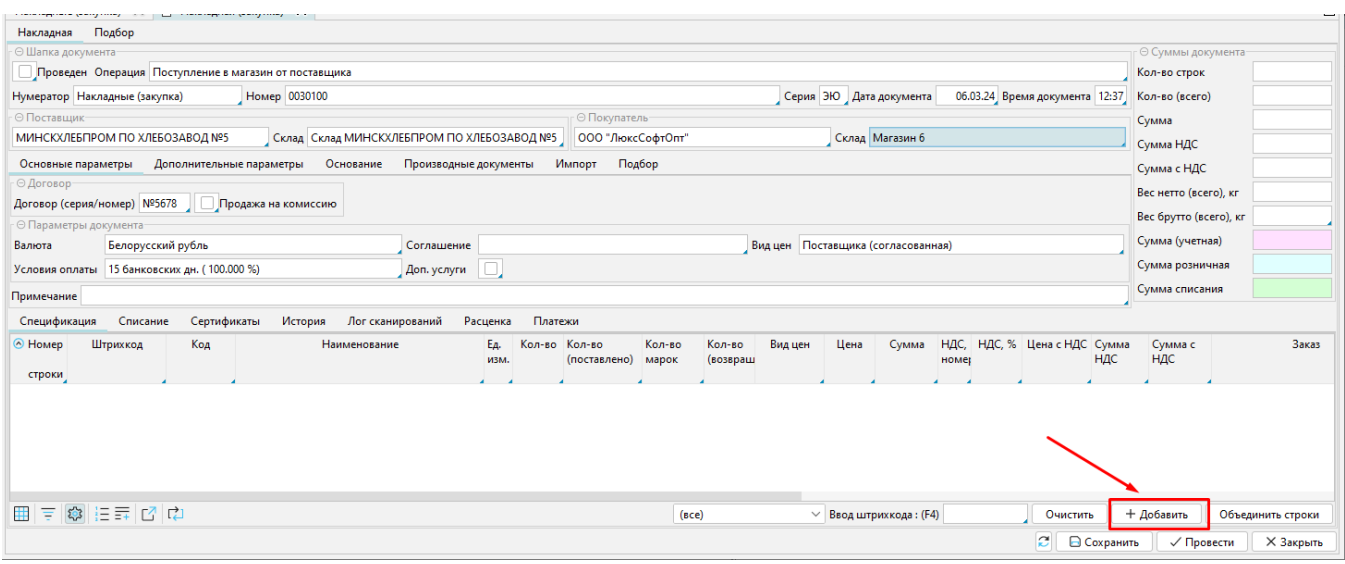

После нажатия кнопка, появится новая строка, для заполнения которой надо в колонке Наименование внести фрагмент названия товара и выбрать необходимый товар.

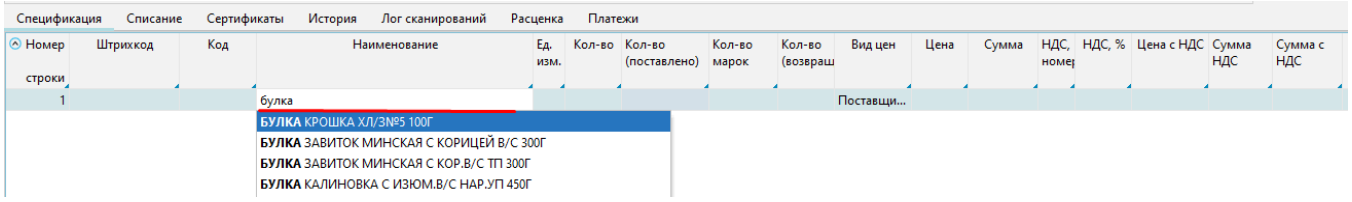

#### **Импорт**

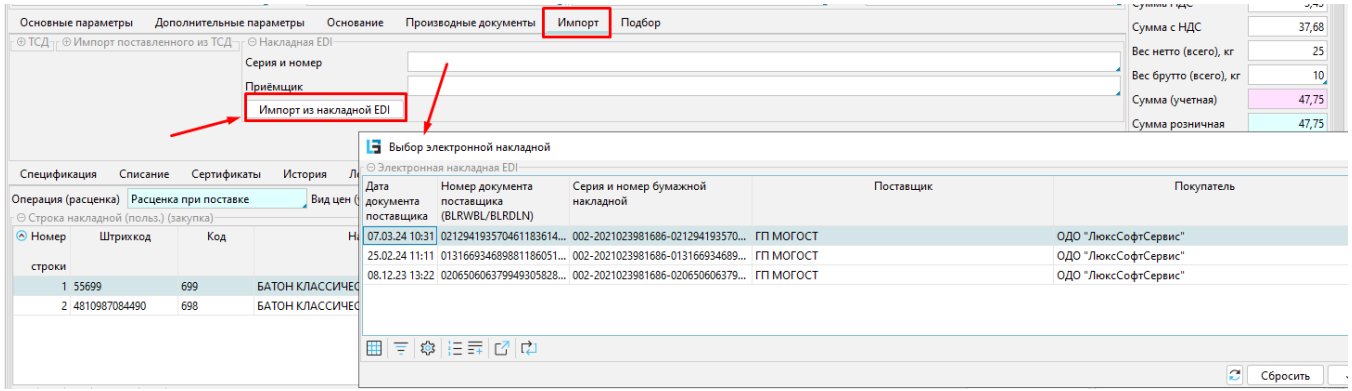

На закладке "Импорт" можно выбрать электронную накладную и нажав кнопку "**Импорт из накладной EDI**" заполнить спецификацию накладной.

#### **Импорт из ТСД**

На закладке "Импорт" есть возможность импортировать данные из ТСД.

по кнопке "**Импорт из ТСД**" - в накладную будут добавлен весь список товаров из документа, созданного на ТСД;

по кнопке "**Импорт кол-ва(поставлено) из ТСД**" - в накладную будут попадать только количественные значения из ТСД для товаров, которые ранее уже были добавлены накладную.

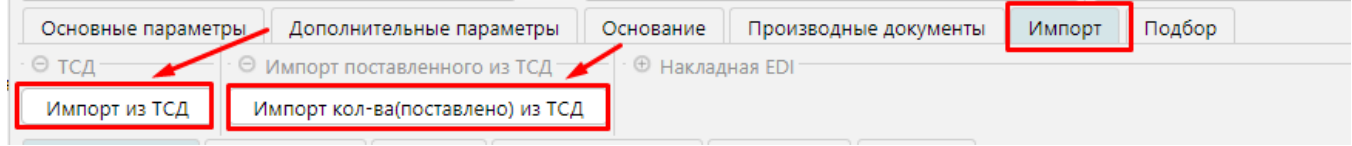

Затем в открывшейся форме необходимо выбрать файл с Документом из ТСД и нажать ОК

#### **Подбор**

На форме подбора нам необходимо выполнить поиск необходимого товара и внести его количество в колонку "**Количество товара в документе**" либо "**Количе ство упаковок**".

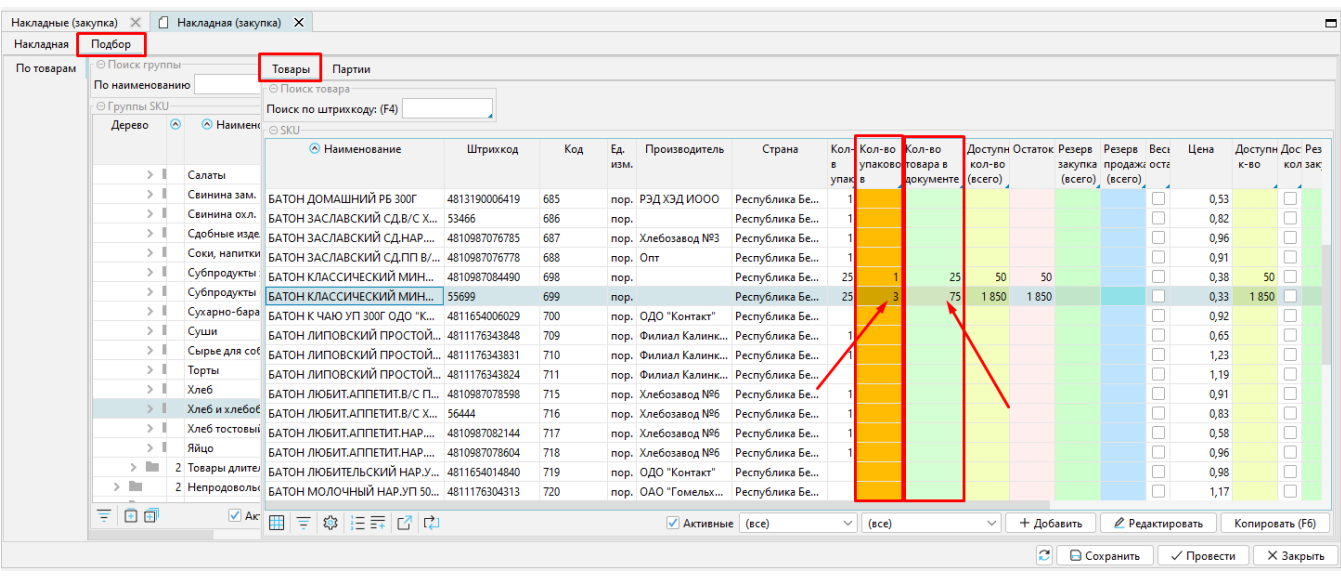

#### **Поиск товара в подборе**

Поиск товара так же может осуществляться несколькими способами:

Поиск по штрих-коду, путем внесения штрих-кода товара в соответствующее поле (это можно делать как в ручную так с помощью сканера штрихкода).

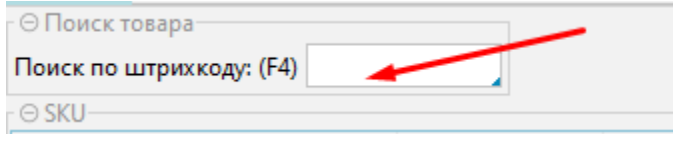

Поиск путем внесения фрагмента значения по любой колонке (например **Наименование**).

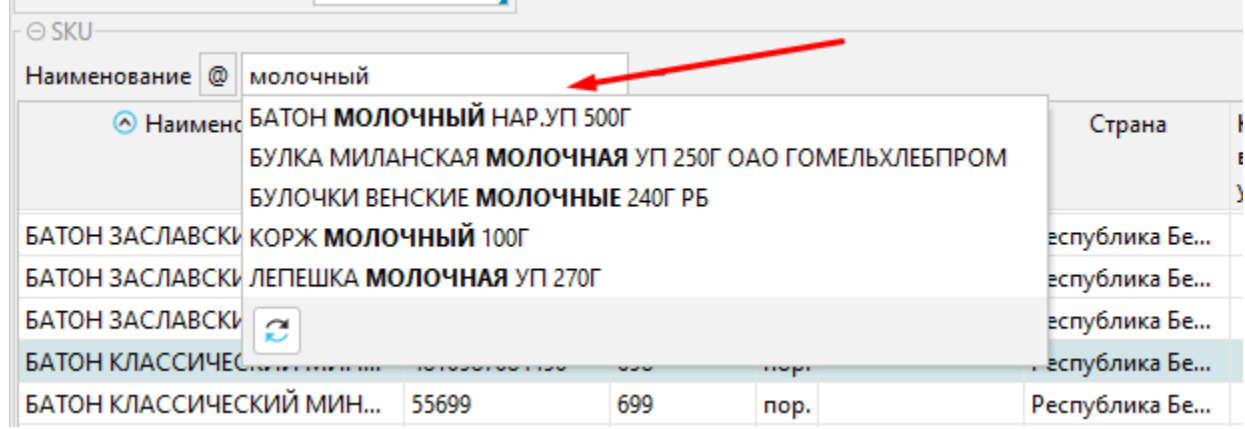

Поиск по **Группе товаров** слева на форме, так же упрощает поиск товаров определенной группы.

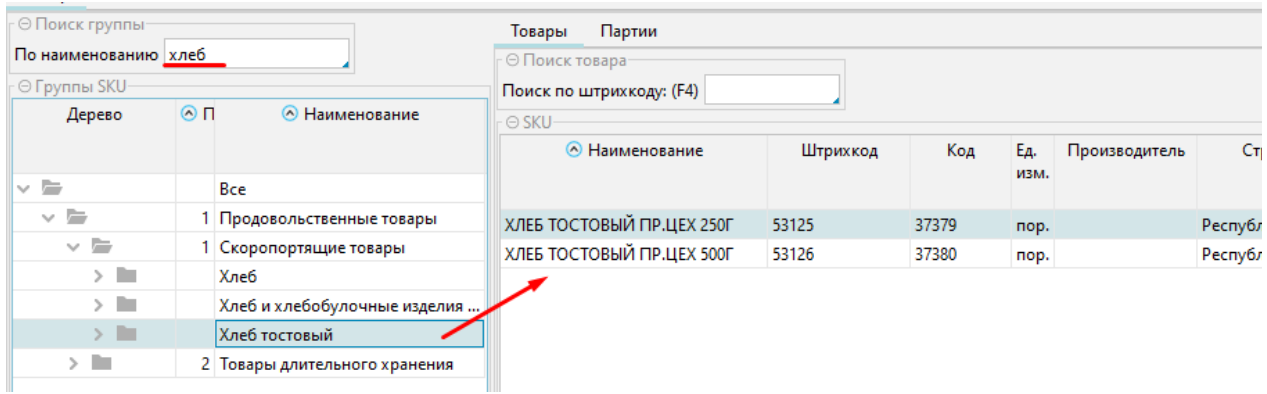

Использование встроенных фильтров так же способствует отображению только тех товаров которые соответствуют установленному условию.

√ Активные  $($ <sub>BCe</sub> $)$  $($ <sub>BCe</sub> $)$ С остатком (F10) В документе (F9) А ТАК ЖЕ √ Активные  $($ <sub>BCe</sub> $)$  $\checkmark$  $($ <sub>BCe</sub> $)$  $($ <sub>BCe</sub> $)$ С поступлением (F8) В прайсе (F7)

Внизу формы имеется несколько встроенных фильтров:

**с остатком** - фильтр отбирает только те товары, которые имеют не нулевое значение.

**в документе** - фильтр отбирает товары уже находящиеся в спецификации, т.е. только те которым уже проставлено кол-во.

**с поступлением** - фильтр отбирает товары, поступавшие от указанного в шапке накладной поставщика.

**в прайсе** - фильтр отбирает товары, которые имеются в согласованном с поставщиком прайсе цен (ПСЦ).

#### Примечание 2

На форме так же можно отображать список товаров в разрезе партий:

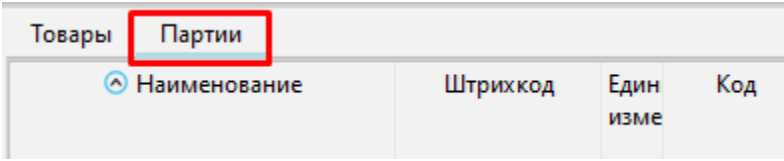

## Контроль сумм

Далее мы должны выполнить контроль общих показателей сумм:

Если мы находились в закладке **Подбор**, то необходимо вернуться в закладку "**Накладная**" и сверить суммы в области "**Суммы документа**" с суммами в ТТН.

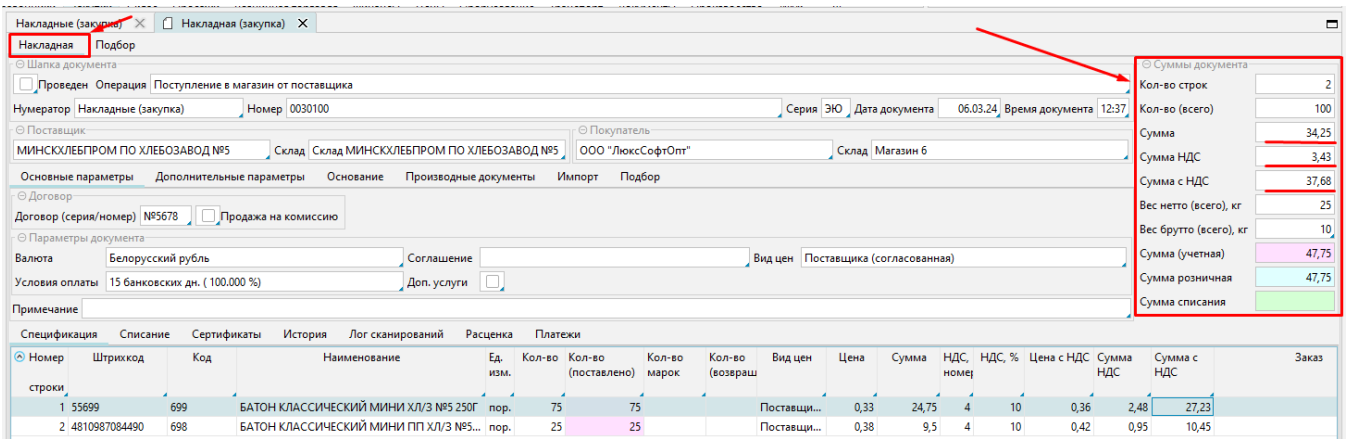

В случае когда цен согласованных с поставщиком в системе нет, тогда нам необходимо в ручную проставить цены по каждой позиции из накладной в колонке "Цена".

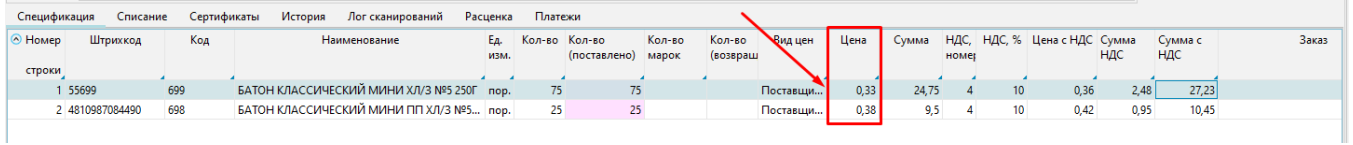

Для произведения операции расценки товара нам необходимо перейти в закладку расценка.

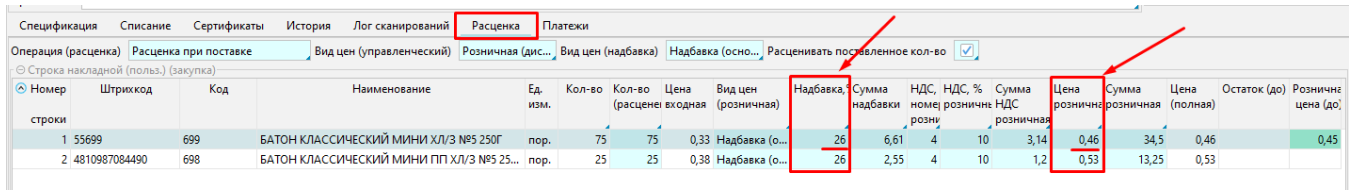

#### Примечание 3 Λ

Для формирования розничной цены мы можем изменять надбавку либо вручную внести цену розничную, тогда надбавка рассчитается автоматически.

После проверки всех заполнений, мы можем провести документ по кнопке "**Провести**".

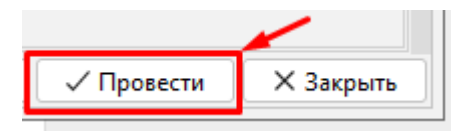

либо сохранить документ без проведения по кнопке "**Сохранить**".

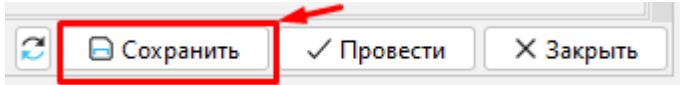

Примечание 4

Информация не сохраненная в документе при случайном закрытии, в системе не фиксируется.

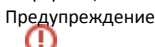

Сохраняйте промежуточные результаты работы!!!!!!!